# **EX17242 Web-Smart Switch Installation Guide**

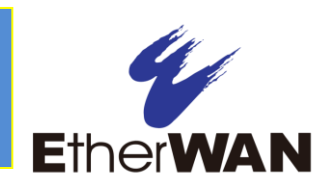

#### *1 Unpacking*

Unpack the items. Your package should include:

- $\geq$  One EX17242 Web-Smart switch
- $\triangleright$  One external power adapter
- $\triangleright$  Rack-mounting hardware brackets
- $\triangleright$  One CD containing this user's guide

If items are missing or damaged, notify your EtherWAN representative. Keep the carton and packing material.

## *2 What Else You Need*

- $\triangleright$  Category 5 or better Ethernet cables
- $\triangleright$  Small form-factor pluggable (SFP) laser optical transceiver modules
- $\triangleright$  Notebook PC with Ethernet (RJ-45) Interface and installed Web browser

## *3 Select a Location*

- $\triangleright$  Desktop installations: Mount on a flat table or shelf surface.
- Rack installations: Use a 19-inch (48.3 centimeter) EIA standard equipment rack that is grounded and physically secure.
- $\geq$  Identify a power source within 6 feet (1.8) meters).
- $\triangleright$  Choose a dry area with ambient temperature between 0 and 40ºC (32 and 104ºF).
- $\triangleright$  Do not cover fans on the rear and side.
- $\triangleright$  Keep away from heat sources, sunlight, warm air exhausts, hot-air vents, and heaters.
- $\triangleright$  Be sure there is adequate airflow.
- $\triangleright$  Keep the switch at least 6 ft (1.83 m) away from the nearest source of electromagnetic noise, such as a photocopy machine.

#### *4 Connect to the Data Ports*

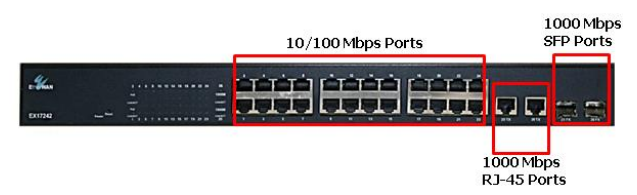

#### **Twenty-Four 10/100 Mbps RJ-45 Ports**

The switch is equipped with twenty-four 10/100 Mbps RJ-45 port that provide IEEE802.3at Power over Ethernet (PoE), with up to 30 Watts per port (50 - 57VDC, 600mA Max.) These ports can be connected to PoE devices such as IP surveillance cameras or Voice Over Internet Protocol (VoIP) phones.

- **A.** Insert one end of a Category 5 or better Ethernet cable into a switch port.
- **B.** Connect the other end into the Ethernet port of the device.
- **C.** Repeat steps A and B for each additional device you want to connect to the switch.

#### **Two 1 Gbps Combo/SFP Ports**

The switch provides two 1 Gbps combo/SFP interfaces as RJ-45 ports and SFP ports. These ports can connect to network devices such as a computer, printer, network video recorder

(NVR), network storage, or they can connect to the network itself.

RJ-45 ports accommodate Category 5 or better Ethernet cables. SFP ports accommodate standard SFP modules; wear an ESD-preventive wrist strap before connecting SFP modules.

These 1 Gbps interface combo ports operate in "either/or" fashion. This means that attaching to either a 1 Gbps RJ-45 or SFP port renders the equivalent partner 1 Gbps port unavailable. See the examples below.

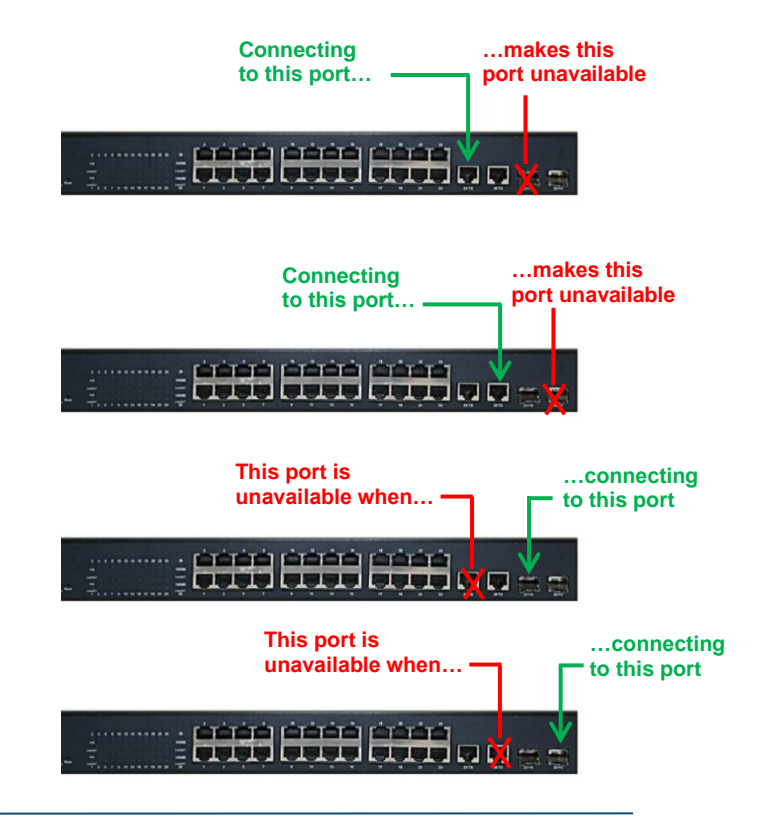

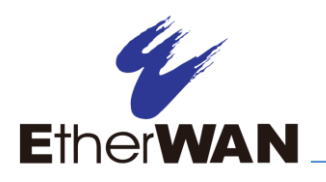

## *5 Apply AC Power*

- **A.** Connect the female end of the supplied AC power adapter cable to the power receptacle on the switch rear panel. Connect the other end to a grounded 3-pronged AC outlet.
- **B.** On the switch rear panel, move the ON/OFF switch to the ON position.

When you apply AC power:

- All green PoE, Link/ACT, and 1000M LEDs blink momentarily.
- $\triangleright$  The fans start.
- $\triangleright$  The yellow **Power** LED goes ON.
- The Link/ACT and 100M LEDs for every port connected to a device flash, as the switch conducts a brief Power On Self-Test (POST).

# *6 Configure the Switch*

After the switch passes its POST, perform a basic configuration of the switch.

- **A.** Connect an available 10/100 Mbps RJ-45 switch port to a PC using a Category 5 or better Ethernet cable.
- **B.** Confirm that the Link/ACT LED for the switch port to which the PC is connected is ON.
- **C.** Configure the PC's TCP/IP settings to use the subnet 192.168.2.2.
- **D.** In a Web browser, type **[http://192.168.2.1](http://192.168.2.1/)** in the address bar and press Enter.
- **E.** At the User Log In screen, type admin for the username and password (both are case sensitive), and then click OK.

**F.** In the left pane, click Administrator > Authentication Configuration.

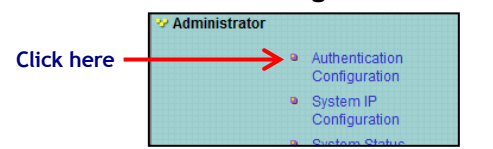

- **G.** At the Authentication Configuration page, complete the following fields:
	- **-** Username = enter a new username.
	- **Password** = enter a new password.
	- **-** Confirm = re-enter the new password.

Username and password are case-sensitive. Permitted characters are a-z, A-Z, 0-9, underscore, and plus, minus, and equals signs.

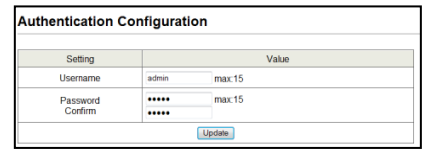

- **H.** Click Update.
- **I.** In the left pane, click Administrator > System IP Configuration.

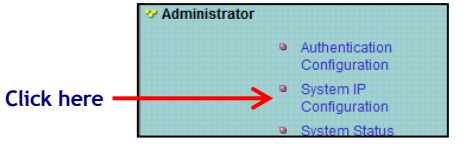

- **J.** At the System IP Configuration page, perform one of these steps next to IP Configure:
	- **-** If your network uses a DHCP server, click DHCP.
	- **-** If your network uses static IP addresses, click Static. Enter the switch's IP

Address, Subnet Mask, and Gateway settings.

**K.** Click Update.

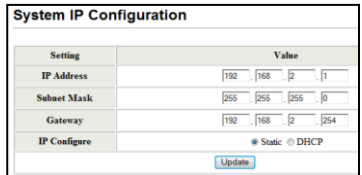

# *7 Front Panel LEDs*

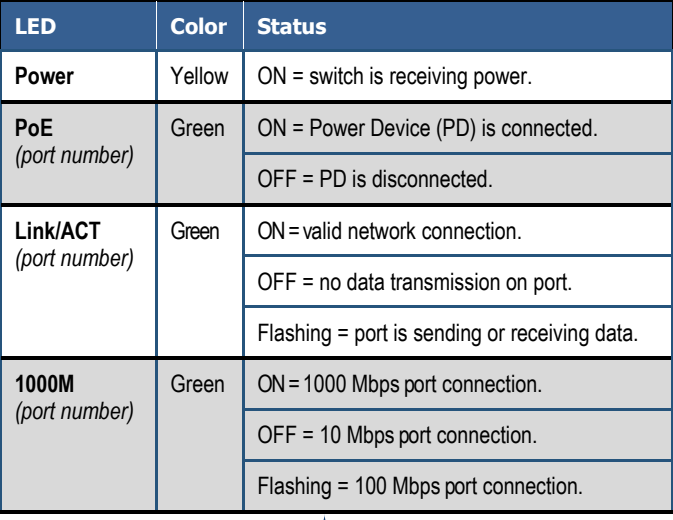

**Congratulations!** You have successfully performed a basic installation. For advanced configuration information, refer to the user guide.